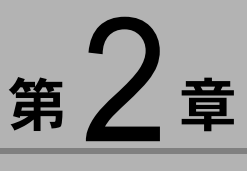

# ImageTouch を使う

ImageTouch は、カメラから取り込んだファイルなどのサムネイ ルをアルバムに登録して一覧表示し、画像の加工などを行うこ とができる画像管理ソフトです。この章では、起動と終了、画 面に表示されるボタンやメニューの使い方、ファイルの操作な ど、基本的な操作について説明します。

# ïïïïïïïïïïïïïïïïïïïïïïïïïïïïï ImageTouch の起動と終了

ImageTouch の起動と終了の操作について説明します。

# ImageTouch を起動する

ImageTouchはImageTouchのアイコンをダブルクリックし て起動する方法と RICOH Gate の ImageTouch ボタンで起 動する方法の 2 種類があります。

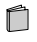

RICOH Gate for Macintosh 第 3 章「RICOH Gate の ボタンとメニュー」

# ■アイコンから ImageTouch を起動する

1 ImageTouch をインストールしたフォルダをダブ ルクリックする

 $\boldsymbol{2}$  ImageTouch アイコンをダブルクリックする

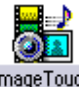

**ImageTouch** 

ImageTouch が起動し、新規アルバムウィンドウが表示さ れます。

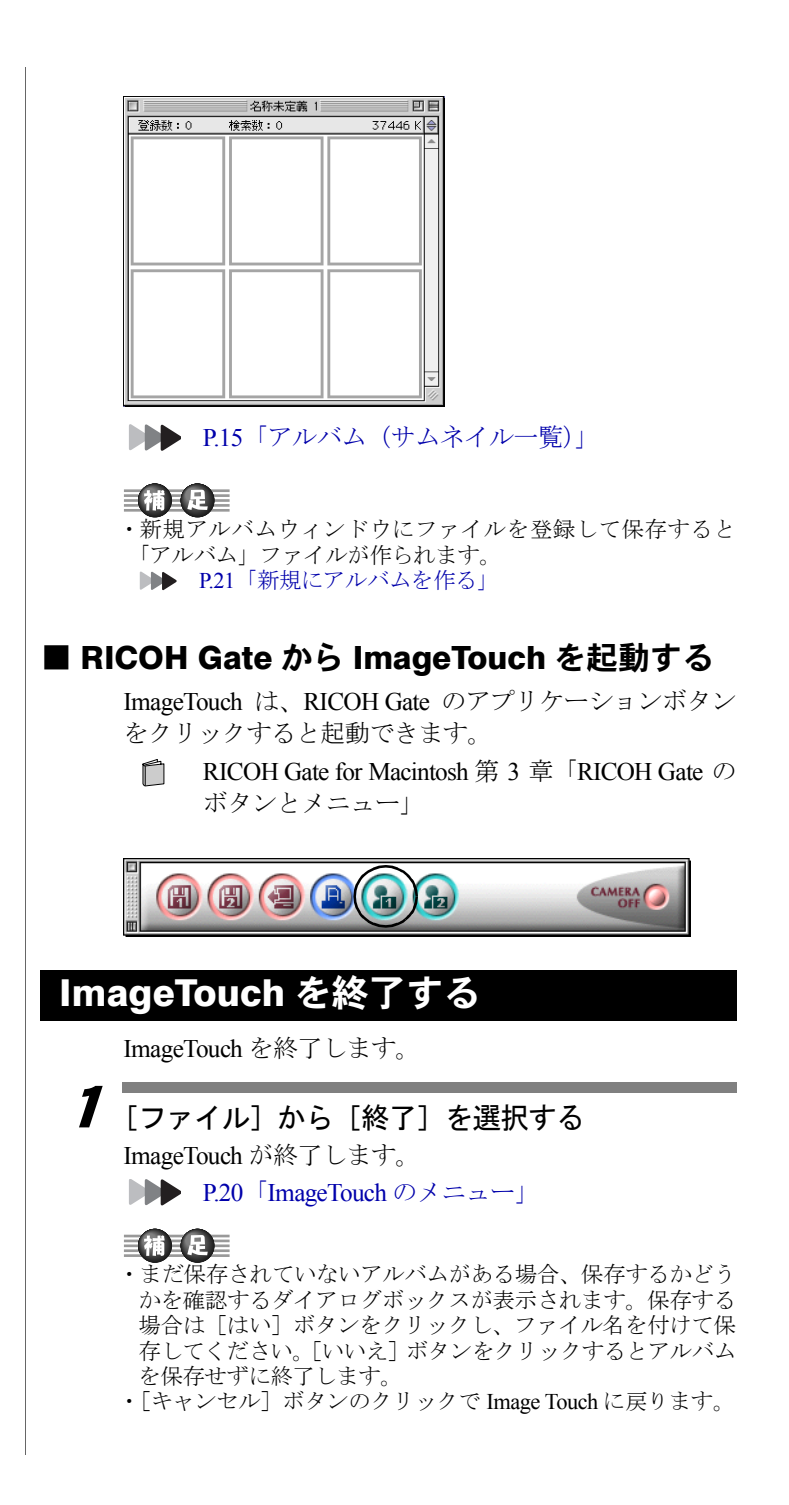

# ïïïïïïïïïïïïïïïïïïïïïïïïïïïïï ImageTouch の画面について

ImageTouch の画面に表示されるさまざまな要素の見方や使い方 を簡単に説明します。

# アルバム (サムネイル一覧)

ImageTouch を起動すると、アルバムウィンドウが表示さ れます。アルバムには、登録されているファイルがサム ネイル(小さな絵)で表示されます。 サムネイル一覧は、スモール、コメント、一覧表、ラー

ジの 4 種類の表示形式があります。

#### 巨補三足三

・新規アルバムの表示形式は、「初期設定」で設定します。設定 された表示形式にしたがって、新規ウィンドウが表示されま す。

P.29「初期設定」

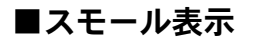

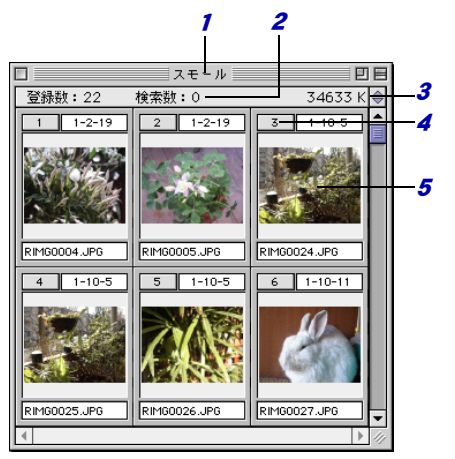

#### 1 タイトルバー

アルバム名を表示します。新規アルバムの場合は「名 称未定義」と表示されます。

#### *2* 登録数、検索数

アルバムに登録されているファイルの数が表示され ます。

写真メニューの「検索]を実行した時に、検索され たファイル数を表示します。

3 画像表示切り替え

アルバムウィンドウの大きさによって、ウィンドウ 内に表示できる画像は決まり、ウィンドウの表示画 像数ごとに画面数が設定されます。ここをクリック して画面数を指定すると、表示されていないファイ ルをウィンドウ内に表示します。

4 サムネイル番号

サムネイルに付けられた連番です。ファイルのコ ピーや移動をするときは、ここをドラッグ&ドロッ プします。

<sup>5</sup> サムネイル表示領域

サムネイル(小さな絵)が表示されます。静止画ファ イルの場合、ダブルクリックすると、ビューアーウィ ンドウが開き、実際の画像が表示されます。動画ファ イルの場合、再生ウィンドウが開きます。音声ファ イルの場合、音声を再生します。選択しているファ イルのサムネイル枠は赤色で表示されます。

P.18「サムネイル表示領域」

#### ■コメント表示

スモール表示で表示される項目に加えて、カメラの機種 名とコメントが表示されます。

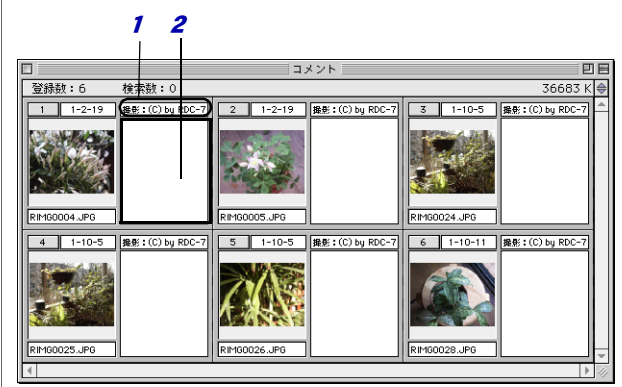

- 1 カメラ名称 撮影、記録に使われたカメラの機種名を表示します。
- 2 コメント 写真メニューの[写真情報]で設定されたコメント

を表示します。マウスでクリックすると、ファイル 情報を表示、変更するためのダイアログが表示され ます。

**▶▶ P.32「ファイル情報」** 

#### ■一覧表表示

一覧表表示では、すべてのファイル情報を表示します。

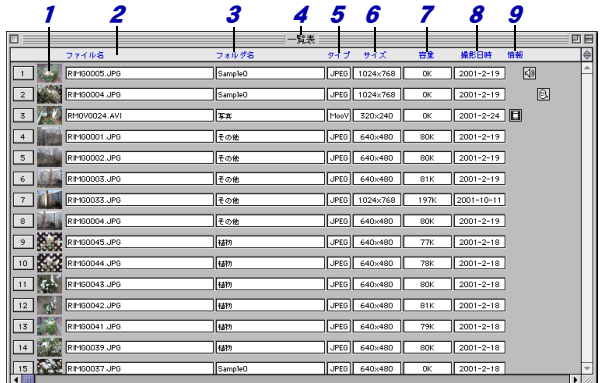

1 サムネイル表示領域

サムネイル(小さな絵)が表示されます。静止画ファ イルの場合、ダブルクリックすると、ビューアーウィ ンドウが開き、実際の画像が表示されます。動画ファ イルの場合、再生ウィンドウが開きます。音声ファ イルの場合、音声を再生します。選択しているファ イルのサムネイル枠は赤色で表示されます。

2 ファイル名

ファイル名を表示します。

3 フォルダ名

ファイルが保存されているフォルダの名前を表示し ます。

4 タイトルバー

アルバム名を表示します。新規アルバムの場合は「名 称未定義」と表示されます。

<sup>5</sup> タイプ

ファイルタイプを表示します。

- 6 サイズ 画像のサイズを表示します。
- 7 容量

ファイルの容量を表示します。

- 8 撮影日時 カメラで撮影、記録された日時を表示します。
- 9 情報

サウンドやスピーチなど、アルバム内のサムネイル に付加された情報をアイコンで表示します。 アイコンをクリックすると、再生されます。

・表示されるアイコン についてはP.19をご 覧ください。

#### ■ラ ージ表示

ラージ表示の表示される情報の種類は、スモール表示の 場合と変わりません。スモール表示よりもサムネイル表 示領域が大きくなります。

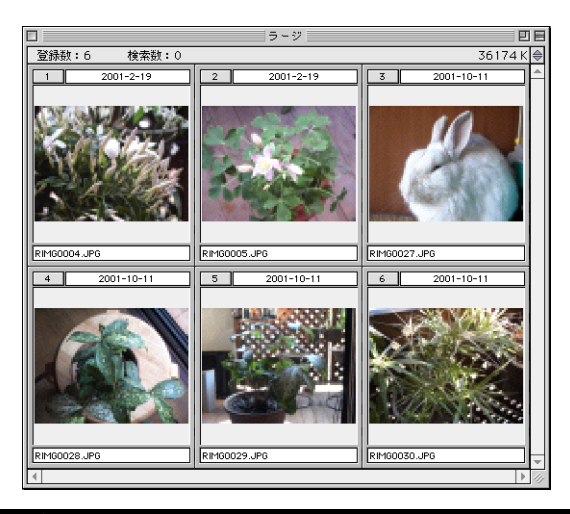

## サムネイル表示領域

サムネイル表示領域には画像だけでなく、ファイル名や 撮影日など、画像に関する情報も同時に表示されます。

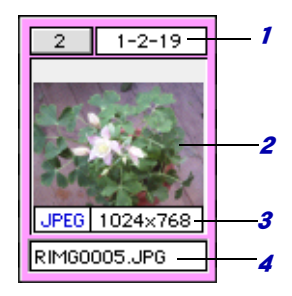

#### 1 撮影日時

カメラの撮影日が表示されています。マウスでク リックすると、ファイル情報を表示、変更するため のダイアログが表示されます。

```
DDD P.31「写真メニュー」
```
巨補三足

- ・ファイル情報ダイアログには、ファイル名、フォルダ名、ファ イルタイプ、画像サイズ、ファイル容量、撮影日時、サムネ イル一覧で設定されたサウンドやスピーチなどの付加情報・ プリント枚数・コメント、撮影者が表示されます。 **■■■ P.32「ファイル情報」**
- 2 サムネイル表示

画像、音声、動画ファイルのサムネイルを表示しま す。ただし、音声ファイルは音声を示すアイコンで 表示されます。

3 ファイルタイプ・画像矩形サイズ ファイルタイプ、画像サイズが表示されます。マウ スでクリックすると、ファイル情報を表示、変更す るためのダイアログが表示されます。

**DDD P.29「●初期設定ダイアログ」、P.32「ファイ** ル情報」

4 ファイル名

ファイル名が表示されています。ここでファイル名 を変更すると、実際のファイル名が変更されます。 ビューアーウィンドウ(またはラージ表示)で半角 31 文字(全角 15 文字)まで表示できます。

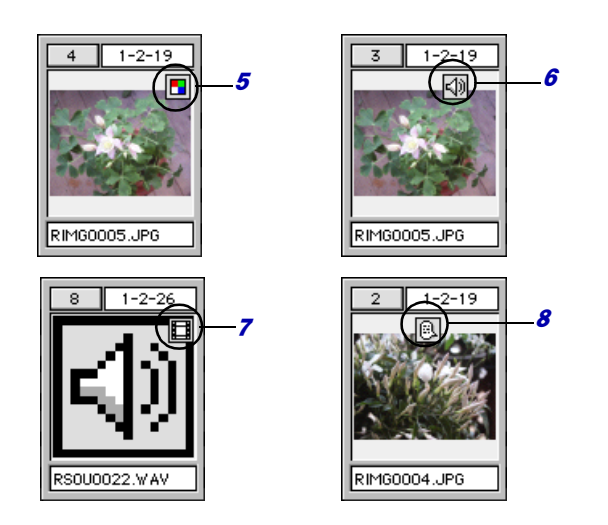

#### <sup>5</sup> 画像加工アイコン

トリミング、回転、色調変更など画像に対する加工 を行うと、加工された画像であることを示すアイコ ンが表示されます。[shift]キーを押しながらアイコ ンをクリックすると、加工が解除されます。サムネ 2

ImageTouchを使う

イル一覧ではアイコンが表示されているだけです が、スライドショーや抽選時など実際の画像が表示 される際には加工した画像が表示されます。 回転を指定した場合のみ、サムネイル一覧で実際に 画像が回転されます。

6 スピーカーアイコン

写真メニューの「写真情報]でサウンドが設定され ていると表示されるアイコンです。クリックすると、 サウンドが再生されます。

7 アクションボタン

音声ファイルと動画ファイルには、アクションボタ ンが表示されます。このボタンをクリックすると、音 声や動画が再生されます。

#### 8 スピーチアイコン

スピーチが設定されていると、スピーチの設定を示 すアイコンが表示されます。クリックすると、Speech-Manager の合成音で入力されたテキスト(英文)が読 み上げられます。

#### 三補三足三

・スピーチ機能をご利用いただくには、あらかじめご使用の Macintosh に Speech Manager がインストールされている必要が あります

P.12「Speech Manager のインストール」

## ImageTouch のメニュー

ImageTouch を起動すると、メニューバーには ImageTouch のメニューが表示されます。

■ ▲ ファイル 編集 写真 スライド パーティ 表示 Alpha ヘルプ

P.27「コマンドリファレンス」

# ïïïïïïïïïïïïïïïïïïïïïïïïïïïïï アルバムでのファイル操作

アルバムに画像ファイルを登録したり、アルバム上から画像を 選択したりする際にはマウス操作を使用することができます。

# 新規にアルバムを作る

新しいアルバムを作り、画像を登録して保存します。

1[ファイル]から「新規]を選択する 名称未定義のアルバムウィンドウが開きます。

# $\boldsymbol{2}$  [ファイル] から [フォルダから] を選択する

## 三補三足三

- ・「ファイル」から「ファイル登録]を選択し、ファイルを1つ ずつ選択して登録することもできます。 **▶▶ P.27「ファイル登録」**
- ・画像ファイルをアルバムにドラッグ&ドロップして登録する こともできます。 P.23「ドラッグ&ドロップ」

「フォルダ選択]ダイアログが表示されます。

 $\mathbf 3$  アルバムに登録したい画像の入ったフォルダを 選択し「選択] をクリックする

選択したフォルダ内のファイルがアルバムに登録され、 サムネイルが表示されます。

- 4「ファイル]から「保存]を選択する 「保存・アルバムデータの保存]ダイアログが表示され ます。
- $\overline{\bm{5}}$  アルバムの保存場所を選択し、アルバム名を入力 して「保存]をクリックする アルバムが保存されます。

三枯 ・1つのアルバムには、 最大 500 ファイル登 録できます。

#### 三補三足三

・最大 20 個のアルバ ムウインドウを表 示できます。

# 保存されたアルバムを開く

保存されたアルバムを開きます。

1■(アルバムアイコン)をダブルクリックする 「ファイル]から「開く]を選択して、アルバムを選択 しても開けます。

**DDD** P.27「開く」

アルバムウィンドウが開かれ、画像のサムネイルが表示 されます。

# ファイルの選択方法

アルバムでコピー、移動、画像加工などのさまざまな作 業を行うには、まずファイルを選択する必要がありま す。

ファイルを選択するにはいくつかの方法があります。

## ■マウスクリックによる選択

選択したいファイルをマウスでクリックします。 ファイルを1つだけ選択することができます。

## ■ command キーを押しながらマウスクリック

選択したいファイルを Command キーを押しながらマウ スでクリックしていきます。 複数のファイルを1つずつ選択することができます。

## ■マウスドラッグによる選択

選択したいファイルをマウスでドラッグします。 広範囲のファイルを、矩形を描く要領で選択することが できます。

## ■ shift キーを押しながらマウスクリック

shift キーを押しながらマウスクリックすると、すでに選 択されているファイルからマウスクリックしたファイ ルまでの連続しているファイルを一度に選択すること ができます。

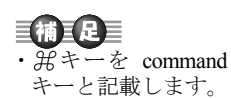

# ドラッグ& ド ロップ

アルバムでは、マウスのドラッグ&ドロップによってさ まざまな操作を行うことができます。

#### ■アルバムへのファイルの登録

ファイルをアルバムに登録するには、[ファイル]メ ニューの [ファイル登録] や [フォルダから] といった コマンドを実行するだけでなく、ファインダ上のファイ ルを直接ドラッグ&ドロップするだけでアルバムに登 録することができます。

ファイルを含むフォルダをドラッグ&ドロップすると、 フォルダ内のファイルを一括登録できます。

## ■ファイルの移動・コピー

ファイルをアルバムの他の位置に移動するには、ファイ ルごとにつけられている番号表示の部分をマウスでド ラッグし、そのまま移動したい位置でドロップすること により行うことができます。アルバムのタイトルバーに ドロップすると最後尾に移動します。

別のアルバムのウィンドウにドロップすると、コピーに なります。

ファインダ上にドロップすると、新たなアルバムとして コピーされます。

# ïïïïïïïïïïïïïïïïïïïïïïïïïïïïï パーティーメニューの使い方

パーティメニューを使って、アルバムに登録されている画像を もとに、スロット形式の抽選を行うことができます。抽選会の 当選者などを決める場合に便利です。この章では、パーティメ ニューの使い方について説明します。

## 抽選用のアルバムを作成する

- 1 抽選に使用する画像の登録されたアルバムを開 く
- 2 [パーティ]から[画像作成]を選択し、[320x240...] [640x480...]のいずれかを選択し、パーティ用の 画像を作成する

[保存:参加者 PICT 画像の保存]ダイアログが表示され ます。

# $\boldsymbol{3}$  抽選用の画像の名前を入力します。

抽選用の各画像ファイルは、ここで入力した名前とその 後ろに 3 桁の連番が付いたファイル名で保存されます。

#### 4「新規」をクリックし、抽選用の画像を保存する フォルダを作成する

すでにあるフォルダを保存先として選択することもで きます。

「新規フォルダ]ダイアログが表示されます。

## $\overline{\bm{5}}$  フォルダ名を入力して「作成]をクリックする [保存:参加者 PICT 画像の保存]ダイアログに戻ります。

## $\overline{\boldsymbol{6}}$  [保存] ボタンを選択する

抽選用の画像が作成され、新規アルバムに登録されま す。

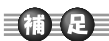

・パーティ用の画像を 作らずに抽選を 行った場合、表示が 遅くなることがあ ります。 P.41「表示方法」

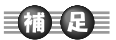

・保存するフォルダに すでにファイルが ある場合、アルバム に画像が登録され ます。

## 自補互足

・保存するフォルダに 同じ名前のファイ ルがあると、上書き されます。

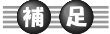

・作成したパーティー 用の新規アルバム を保存したいとき は、保存操作をして ください。 **▶▶ P.21「新規にア** ルバムを作る」

## 抽選を実行する

アルバムに登録されている画像をランダムにシャッフ ルして任意に選択することができます。 表示方法や音響効果を設定することもできます。 P.41「表示方法」、P.41「音響効果」

## ■抽選を行うには

1「パーティ] メニューの [抽選開始] を選択する 抽選が始まります。

# $2$   $7$ ウスをクリックする

スロット表示が止まり、当選者が決まります。

## $\overline{\mathbf{3}}$  次の抽選を開始するには、[return] キーまたは [ス ペース] キーを押す。

再び、抽選が開始されます。

当選した画像以外の残りの画像を使用して抽選が行わ れます。

#### ■抽選を終了するには

抽選を一時的に終了するには、[command]キーと[.] キー(ピリオドキー)を同時に押します。

#### ■抽選の終了後

抽選が終了すると、アルバムの当選者の画像番号が赤色 表示されます。

特定の画像をあらかじめ当選者にする場合は、[パー ティ]メニューの「当選とする]を選択します。通常の 抽選の対象に戻したい場合は、そのサムネイルを指定し て[パーティ]メニューの「当選を外す」を選択してく ださい。

アルバムの画像の並び順を入れ替える場合は、[パー ティ] メニューの「シャフル]を選択します。

#### 自補主足目

- ・続けて、次の抽選をする前に、画像の並び順を入れ替える場 合は、[tab]キーを押します。
- ・再抽選を行いたい場合は、[esc]キーを押して当選を解除し てください。